Thank you so much for choosing to attend this workshop. The objective here is to get you started with some of the key concepts and techniques you'll need to begin creating interactive visualizations in Tableau.

- In this workshop we'll be looking at:
- The importance of Data Visualization
- Misleading Graphs (with real life examples)
- Introducing different data visualization tools
- Creating interactive visualizations in Tableau

There's a lot of information to cover in our session, so please put your phone or tablet in silent mode and feel free to ask your questions after the workshop.

Here's some social media information:

- Twitter & Instagram: @alexucimartinez
- Website: public.tableau.com/profile/alexandre.martinez
- Website: tinakorani.com

## What is Data Visualization?

DATA VISUALIZATION IS A GENERAL TERM THAT DESCRIBES ANY EFFORT TO HELP PEOPLE UNDERSTAND THE SIGNIFICANCE OF DATA BY PLACING IT IN A VISUAL CONTEXT.

### Data Visualization Tools

| TABLEAU   | INFOGRAM     | 1 CHARTBLOCKS | DATAWRAPPER   | PLOTLY   | RAW      |
|-----------|--------------|---------------|---------------|----------|----------|
| VISUAL.LY | D3.JS        | EMBER CHARTS  | GOOGLE CHARTS | CHART.JS | POLYMAPS |
| EXCEL     | PROCESSING.J | IS            |               |          |          |

Misleading Graphs Realtime Examples: <a href="https://www.statisticshowto.datasciencecentral.com/misleading-graphs/">https://www.statisticshowto.datasciencecentral.com/misleading-graphs/</a>

## Tableau Installation

1. Download Tableau at https://www.tableau.com/products/desktop/download

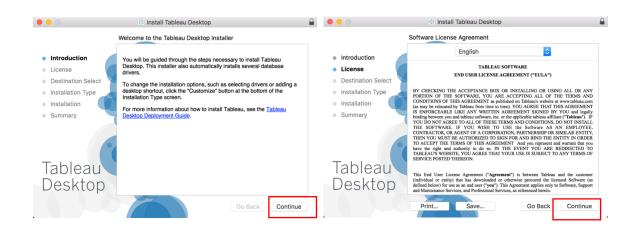

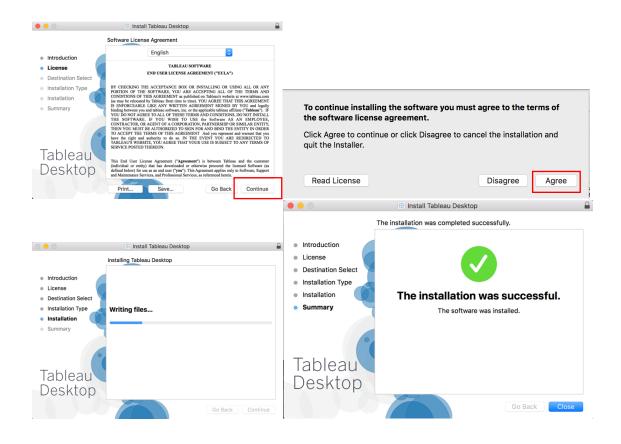

# Import Dataset from Excel .csv file

|                                                                                                    |                  |          | Tableau - Book1  |                                                                                                    |                                                                                                    |
|----------------------------------------------------------------------------------------------------|------------------|----------|------------------|----------------------------------------------------------------------------------------------------|----------------------------------------------------------------------------------------------------|
| *                                                                                                    |                  |          |                  |                                                                                                    |                                                                                                    |
| Connect<br>To a File<br>Microsoft Excel<br>Text file<br>JSON file<br>PDF file<br>Spatial file<br>Statistical file<br>More                                              | Open             |          |                  | Open a Workbook<br>Welcome<br>Your 14-day trial has started. Here are<br>some great ways to learn Tableau. | Discover<br>Training<br>Getting Started<br>Connecting to Data<br>Visual Analytics<br>Understanding Tableau<br>More training videos                                                                                                    |
| To a Server<br>Tableau Server<br>Microsoft SQL Server<br>MySQL<br>Oracle<br>Amazon Redshift<br>More ><br>Saved Data Sources<br>Sample - Superstore<br>World Indicators | Sample Workbooks | Regional | World Indicators | More Samples                                                                                               | Viz of the Week<br>Explore viz of the week<br>Contrained the week<br>Resources<br>Don't miss the data conference of<br>the year. Register for TC18<br>Get Tableau Prep<br>Blog - Tableau launches top<br>business intelligence trends for<br>2019<br>Forums |

Connect to > Text File

| 🛞 Tableau Public - Bo | ook2        |        |      |                       |         |               |              |                               | - 🗆 X                                     |
|-----------------------|-------------|--------|------|-----------------------|---------|---------------|--------------|-------------------------------|-------------------------------------------|
| File Data Window      | Help        |        |      |                       |         |               |              |                               |                                           |
| ♦ ← → [               | 0           |        |      |                       | 0, Pr   | ocesse        | d Data       | live birtł                    | ns for Tina Filters<br>0   Add            |
| Connections           |             |        | Add  |                       |         |               |              |                               |                                           |
| Processed Data.       | irths for   | Tina   |      |                       |         |               |              |                               |                                           |
| Text File             |             |        |      |                       | Proces  | sed Data live | births fo    |                               |                                           |
| Files                 |             |        | ç    |                       |         |               |              |                               |                                           |
| Use Data Inter        | preter      |        |      |                       |         |               |              |                               |                                           |
| Data Interprete       | er might be |        | to   |                       |         |               |              |                               |                                           |
| clean your Tex        | t File work | book.  |      |                       | ⊞ I≣ So | rt fields Dat | a source ord | er "                          | Show aliases Show hidden fields 49 ⇒ row: |
| Processed Dat         | ahs for T   | lina.c | sv   | Ē                     |         |               |              |                               |                                           |
| 📷 New Union           |             |        | L    | #                     | Abc     | Abc           | #            | Data type (Numerical or Text) |                                           |
|                       |             |        |      |                       | Year    | Sex           | Age          | Birth                         | Data header (Name)                        |
|                       |             |        |      | Г                     | 2009    | both sexes    | -15          | 38                            |                                           |
|                       |             |        | 2010 | both sexes            | -15     | 25            |              |                               |                                           |
|                       |             |        |      |                       | 2011    | both sexes    | -15          | 26                            | Data values                               |
|                       |             |        |      |                       | 2012    | both sexes    | -15          | 26                            |                                           |
|                       |             |        |      |                       | 2013    | Both sexes    | -15          | 21                            |                                           |
|                       |             |        |      | L                     | 2014    | Roth cavar    | .15          | 21                            |                                           |
| Data Source           | Sheet 1     | 4      | ₽,   | $\square_{\!\!\!\!+}$ |         |               |              |                               |                                           |
|                       |             |        |      |                       |         |               |              |                               |                                           |

The tab "Data Source" shows the data imported. We can double check that the importation didn't alter the data or change its format.

2. Click on sheet to create a graph and rename the tab "birthCount". On the Worksheet, we can see the dimensions (Tableau assigns the data that are categorical into the Dimensions area) and the Measures (Tableau assigns the other data into the Measures area).

| Data Analytics +                                               | Pages                                   | iii Columns                           |
|----------------------------------------------------------------|-----------------------------------------|---------------------------------------|
| Processed Data live birth                                      |                                         | I Rows                                |
| Dimensions III P ▼<br>Abc Age<br>Abc Sex<br># Year             | Filters 💌                               | birthCount<br>Drop field here         |
| Abc Measure Names                                              | Marks<br>T Automatic<br>Color Size Text |                                       |
| Measures<br># Birth<br># Number of Records<br># Measure Values | Detail Tooltip                          | Drop<br>field Drop field here<br>here |
| Data Source birthCount                                         | ⊡_ B_ U_                                |                                       |

3. Now we can to create a graph of birth count over time. Drop the dimension Year on the column and the measure birth on the row.

| 🛞 Tableau Public - Book2                                                                                                    | - D                                                                                                    | ×    |
|----------------------------------------------------------------------------------------------------|----------------------------------------------------------------------------------------------------|------|
|                                                                                                    | Story Analysis Map Format Window Help<br>→ @                                                                                                    | / Me |
| Data     Analytics     €       Processed Data live birth     Dimensions     IIII P     ▼       Abc     Age     Abc     Sex       #     Year     Abc     Measure Names | Pages                                                                                                    |      |
| Measures<br># Birth<br>-# Number of Records<br># Measure Values                                                                                                    | Color       Size       Label         Detail       Tooltip       Path         20K       20K         10K       10K         0K       2008         2008       2009       2011       2012       2013       2014       2015         Year       Year       Year       Year       Year       Year       Year | 2016 |
| Data Source birthCount                                                                                                    |                                                                                                    |      |
| marks 1 row by 1 column SUM(Bir                                                                                                    | n): 418,769                                                                                                    |      |

4. Now we want to have a graph for each age category: Drop the Age dimension into the color Marks.

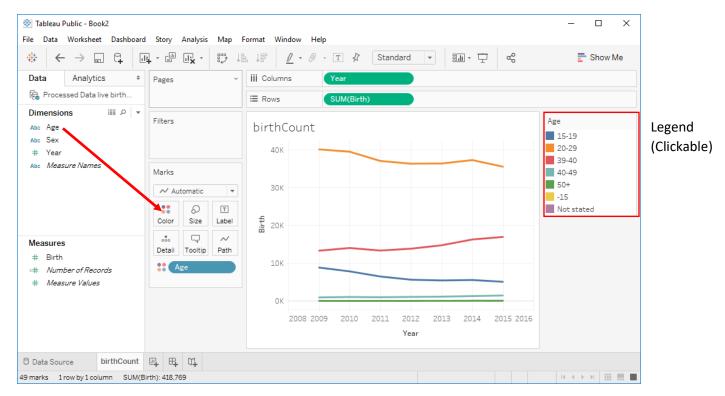

- 5. Now we can to calculate the percentage change from 2009. We start by duplicating the tab to work on it and rename it to prctChange09.
- 6. On this tab, we want to create a calculated table. Click on Birth and then "Add Table Calculation".

| 🕸 Tableau Public - Book2                                       |                                         |                |                                                               |                               | – 🗆 X                             |
|----------------------------------------------------------------|-----------------------------------------|----------------|---------------------------------------------------------------|-------------------------------|-----------------------------------|
| File Data Worksheet Dashboar                                   | d Story Analysis Map Forma              | at Window Help |                                                               |                               |                                   |
| \ ↔ ← → □ □ □ □                                                |                                         | - 1 - T        | 🖇 Standard 👻                                                  | <u>∎ -</u> Ξ α <sup>0</sup> ο | T Show Me                         |
| Data Analytics +                                               | Pages                                   | Columns Yea    |                                                               |                               |                                   |
| 🍖 Processed Data live birth                                    | =                                       | Rows - SUN     | M(Birth) ▼                                                    |                               |                                   |
| Dimensions Ⅲ ₽ ▼<br>Abc Age                                    | Filters                                 | rctChange      | Filter                                                        |                               | Age                               |
| Abc Sex<br># Year<br>Abc <i>Measure Names</i>                  | Marks                                   | 40К            | Format<br>Show Header                                         |                               | 15-19<br>20-29<br>39-40<br>40-49  |
|                                                                | Automatic   Automatic  Color Size Label | 30K            | Include in Tooltip<br>Dimension<br>Attribute<br>Measure (Sum) |                               | 40-49<br>50+<br>-15<br>Not stated |
| Measures<br># Birth<br># Number of Records<br># Measure Values | oto<br>Detail Tooltip Path<br>CAge      | 10K            | Discrete<br>Continuous<br>Edit in Shelf                       |                               |                                   |
|                                                                |                                         | 0K 2008 200    | Add Table Calculation Quick Table Calculation Remove          | 2014 2015 2016                |                                   |
| Data Source birthCount     49 marks 1 row by 1 column SUM(8    | prctChange09 🖳 🕂 🗸                      |                |                                                               |                               | R < > > I                         |

- 7. Now we can calculate the percentage change from 2009. Select:
  - a. "Percent Difference From" as Calculation Type
  - b. "Specific Dimensions" as Compute Using
  - c. Year
  - d. "First" as relative to

| Table Calculation×% Difference in Birth |  |  |  |  |  |  |  |
|-----------------------------------------|--|--|--|--|--|--|--|
| Calculation Type                        |  |  |  |  |  |  |  |
| Percent Difference From 🔹               |  |  |  |  |  |  |  |
| Compute compounded rate                 |  |  |  |  |  |  |  |
| Compute Using                           |  |  |  |  |  |  |  |
| Table (across)<br>Cell                  |  |  |  |  |  |  |  |
| Specific Dimensions                     |  |  |  |  |  |  |  |
| ✓ Year                                  |  |  |  |  |  |  |  |
| Age                                     |  |  |  |  |  |  |  |
| At the level 👻                          |  |  |  |  |  |  |  |
| Relative to First -                     |  |  |  |  |  |  |  |
| Sort order Specific Dimensions -        |  |  |  |  |  |  |  |
| ✓ Show calculation assistance           |  |  |  |  |  |  |  |

8. Now we have the final graph. The category 50+ has much higher values (300% change) than the other so we can't see the details of the other curves. We can right-click on 50+ in the legend area and exclude the 50+. Because there are few births in the 50+ category, the percentage change is higher. Imagine if you earn \$1000 and you have a salary raise of \$2000, it's 200% increase. But if you earn \$10,000 and you have the same salary raise, it's an increase of only 20%.

| ile Data Worksheet Dashbo                                             | ard Story Analysis Map                                                                                | Format Window Help                                   |                                                                                    |
|-----------------------------------------------------------------------|----------------------------------------------------------------------------------------------------|------------------------------------------------------|------------------------------------------------------------------------------------|
| ⇔ ← → 🖬 🛱                                                             | u, · u, ·                                                                                             | ≗↓₽ <u>/</u> • // • T // Standard • m.• 中 ∞°         | Show Me                                                                            |
| Data Analytics                                                        | Pages                                                                                                 | iii Columns Year                                     |                                                                                    |
| 🚱 Processed Data live birth                                           |                                                                                                    | ⊞ Rows SUM(Birth) Δ                                  |                                                                                    |
| Dimensions III ♀<br>Abc Age<br>Abc Sex<br># Year<br>Abc Measure Names | <ul> <li>Filters</li> <li>Marks</li> <li>Automatic</li> <li>O</li> <li>Size</li> <li>Label</li> </ul> | prctChange09                                         | ge ℓ v v<br>15-19<br>20-29<br>39-40<br>40-49<br>50<br>Format Legen<br>✓ Show Title |
| Measures<br># Birth<br>=# Number of Records<br># Measure Values       | Detail     Tooltip     Path       Image: Age     Age                                                  | 9%<br>0%<br>7 nulls                                  | Edit Title<br>Edit Alias<br>Highlight Sel<br>Assign Highli<br>F Sort               |
|                                                                       |                                                                                                    | 2008 2009 2010 2011 2012 2013 2014 2015 2016<br>Year | <ul> <li>✓ Keep Only</li> <li>✓ Exclude<br/>Hide</li> </ul>                        |
| Data Source birthCoun                                                 | prctChange09                                                                                          | ŭ <b>.</b>                                           |                                                                                    |

9. After the exclusion of 50+, we should have the following graph:

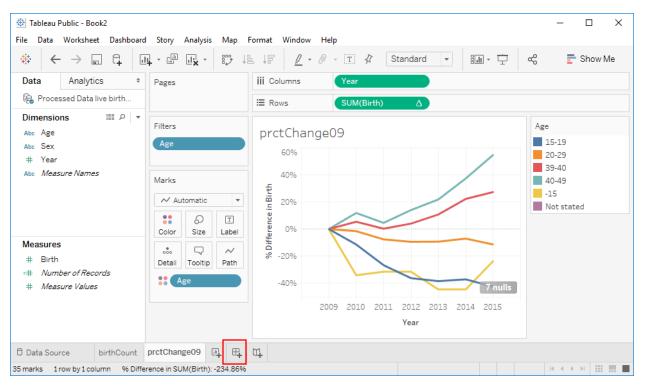

10. Now we can combine the two plots into the dashboard. Click on new dashboard.

On the dashboard, you can drag and drop the two worksheets just created to have them on only one page.

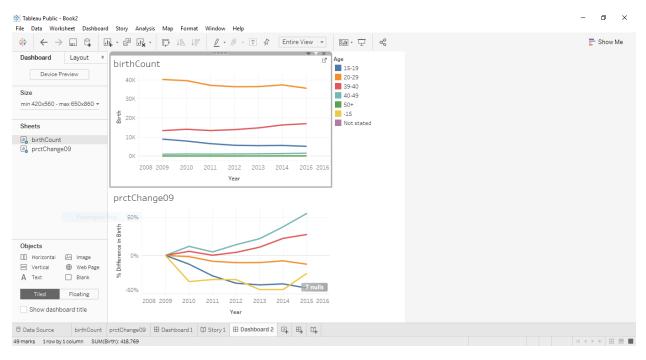

11. You can also add a story. Click on new story and double-click on each worksheet that you want to add to the story.